## Zoom 설치하기

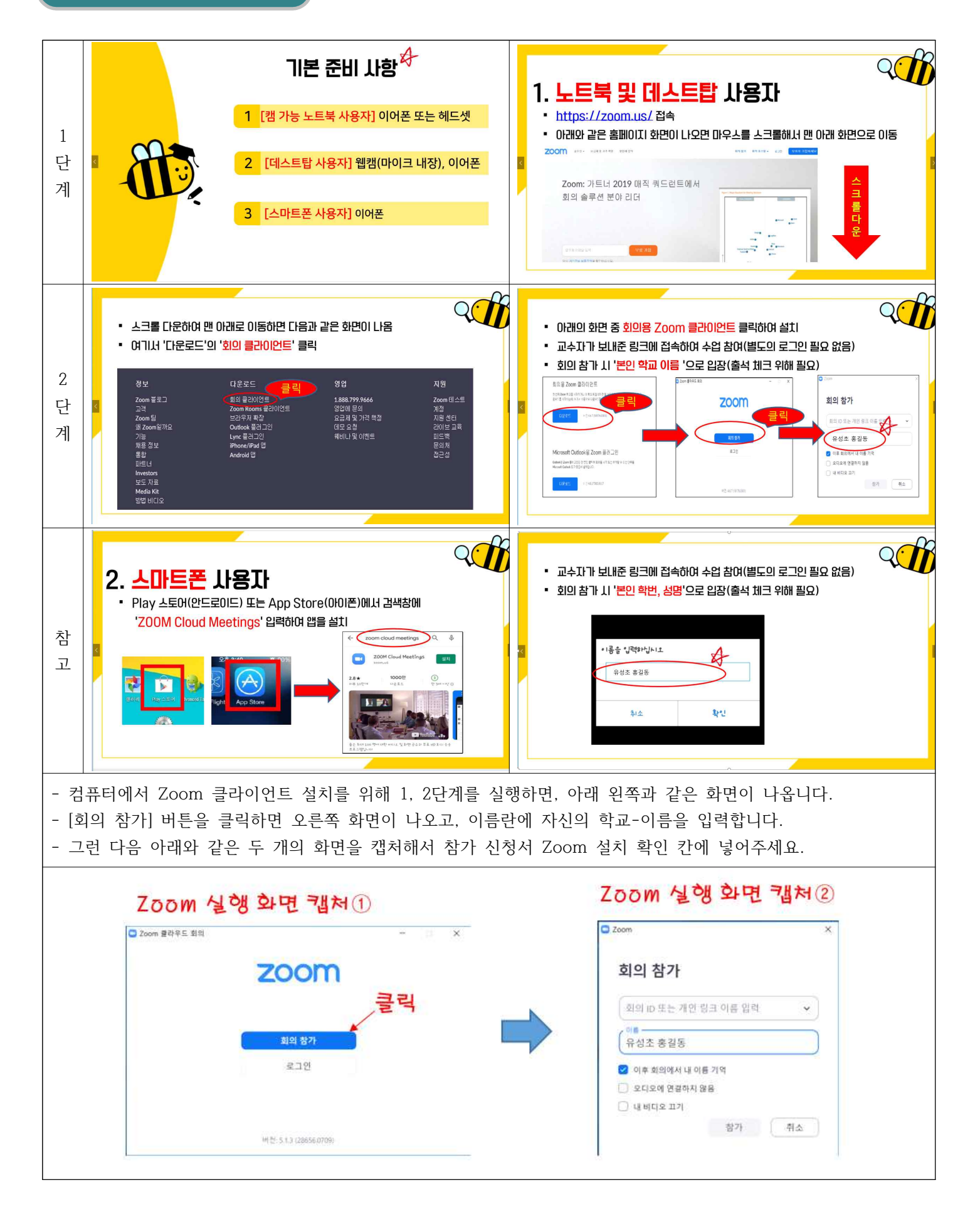

## 엠블록 5.0 설치하기

① 인터넷 https://www.mblock.cc/사이트에 접속합니다. 메뉴에서 Download 를 클릭합니다.

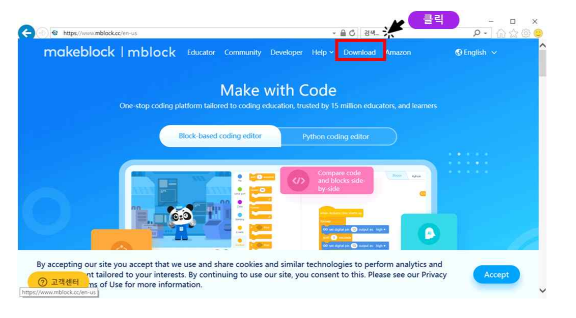

③ V5.2.0.exe 실행을 클릭합니다.

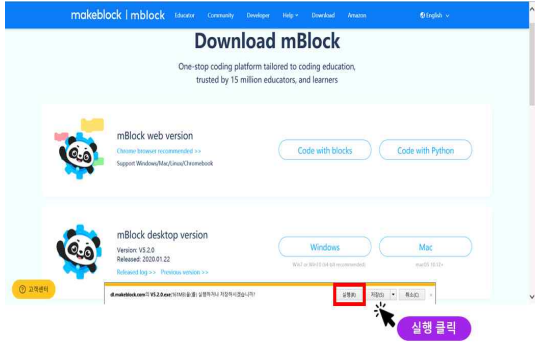

⑤ 언어'English'로 'OK'클릭합니다.

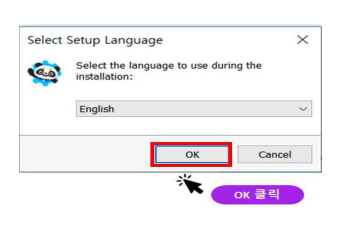

⑦ 아이콘 만들기 'Next'클릭합니다.

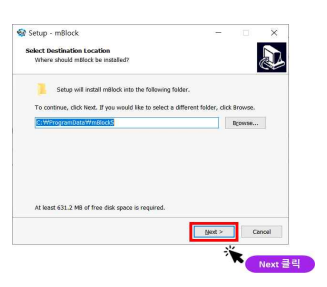

⑨ 끝내기'Finish'클릭합니다.

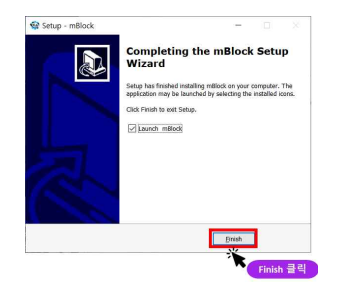

②'mBlock desktop version'의 Version V5.2.0'Windows'를 클릭합니다.

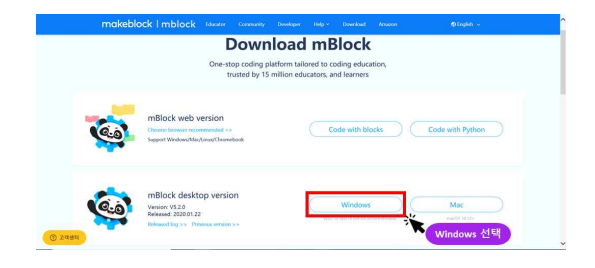

④ '예'를 클릭합니다.

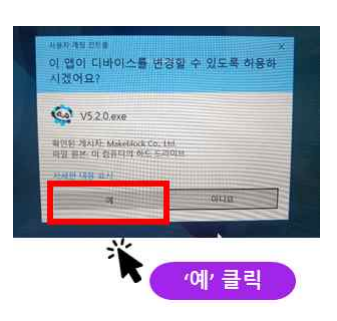

⑥ 폴더 선택은'Next'클릭합니다.

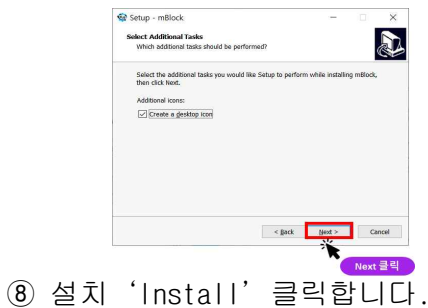

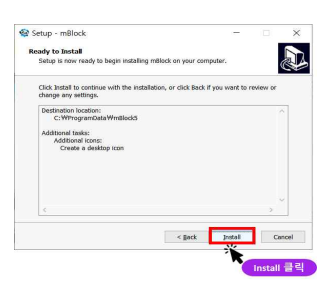

⑩ 바탕화면에 mBlock5 아이콘이 설치된 것을 확 인합니다.

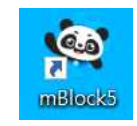